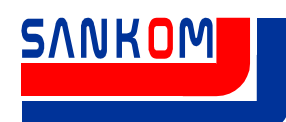

### **Szkolenia online – szkolenie w Twoim domu - instrukcja dla uczestnika**

Zapraszamy na szkolenia online. Szkolenie online to wygodna forma przekazywania wiedzy, umożliwiająca przesłanie przez Internet obrazu z ekranu monitora prowadzącego oraz jego głosu na komputery uczestników szkolenia. Jest podobna do wideokonferencji.

Aktualne szkolenia, z możliwością zapisania się znajdziesz na naszej stronie internetowej

#### **www.sankom.pl/szkolenia**

20 minut przed szkoleniem otrzymasz e-mail z instrukcją w jaki sposób dołączyć do spotkania. Szkolenia online są bezpłatne.

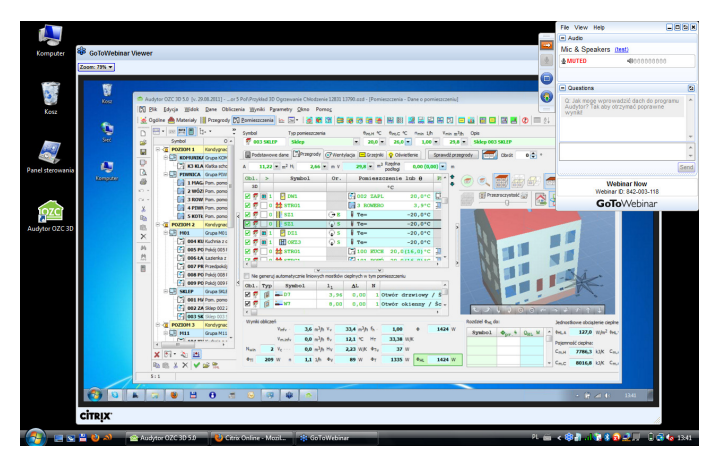

Zapraszamy Zespół Sankom

### **Podłączenie do szkolenia**

Czekaj na wiadomość od Organizatora z instrukcją jak dołączyć do szkolenia. Może to być email, rozmowa telefoniczna lub każdy inny sposób kontaktu. W skrócie podłączenie sprowadza się do niewielu czynności. Od Organizatora otrzymasz adres strony i numer szkolenia, następnie należy wejść na tą stronę, podać numer spotkania, swój adres email oraz imię i nazwisko. Po wykonaniu tych czynności, jeżeli szkolenie już trwa automatycznie zostaniesz z nim połączony, jeżeli nie, zostaniesz przekierowany do tzw. Poczekalni.

# **Poczekalnia**

Jeżeli po dołączeniu do konferencji widzisz okienko obok oznacza to, że połączenie się udało, ale spotkanie jeszcze nie zostało rozpoczęte. Jesteś w Poczekalni. Gdy szkolenie się zacznie, automatycznie zobaczysz ekran prowadzącego oraz usłyszysz jego głos. Upewnij się, że będziesz wszystko słyszeć. Aby przetestować dźwięk możesz np. odtworzyć muzykę, która znajduje się na Twoim komputerze.

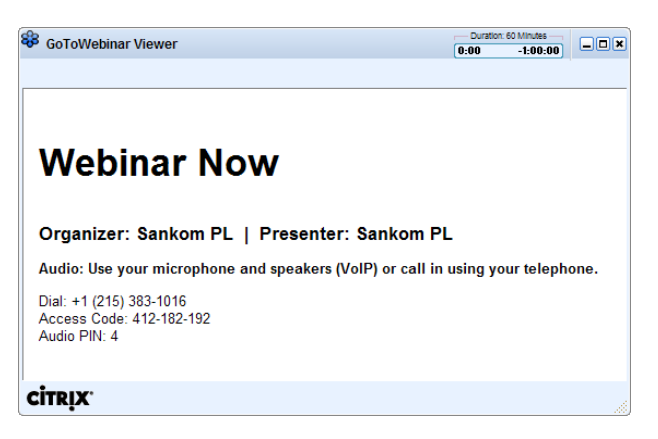

E-mail:

Pomoc techniczna: pomoc@sankom.pl Tel: (22) 863 14 96 Sprzedaż programów: sprzedaz@sankom.pl Tel: (22) 863 14 95

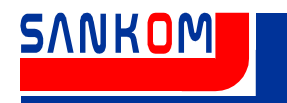

# **W trakcie szkolenia**

Przebieg spotkania może kształtować się na wiele sposobów. Uczestnicy oprócz oglądania obrazu nadawanego przez prowadzącego mogą zadawać pytania, podnosić rękę w celu zwrócenia uwagi prowadzącego na zadane pytanie. Kontakt z osobą prowadzącą szkolenia możliwy jest przez Panele. Proszę zapoznaj się z poniższymi ilustracjami.

#### **Podczas spotkania możesz:**

- Schować panel, a gdy jest schowany przywrócić go tym przyciskiem
- Włączyć otrzymywany obraz na pełny ekran
- Podnieść rękę
- Zadać pytanie

#### **Questions – Pytania**

W panelu *Questions (Pytania)* znajduje się pole, w które należy wpisywać zadane pytania. Pozostali Uczestnicy nie widzą Twoich pytań. Prowadzący może odpowiedzieć tylko do Ciebie lub do wszystkich uczestników.

- Gdy odpowie do wszystkich wtedy Twoje pytanie nie będzie już ukryte.
- Gdy odpowie tylko do Ciebie nikt nie zauważy Twojego pytania.

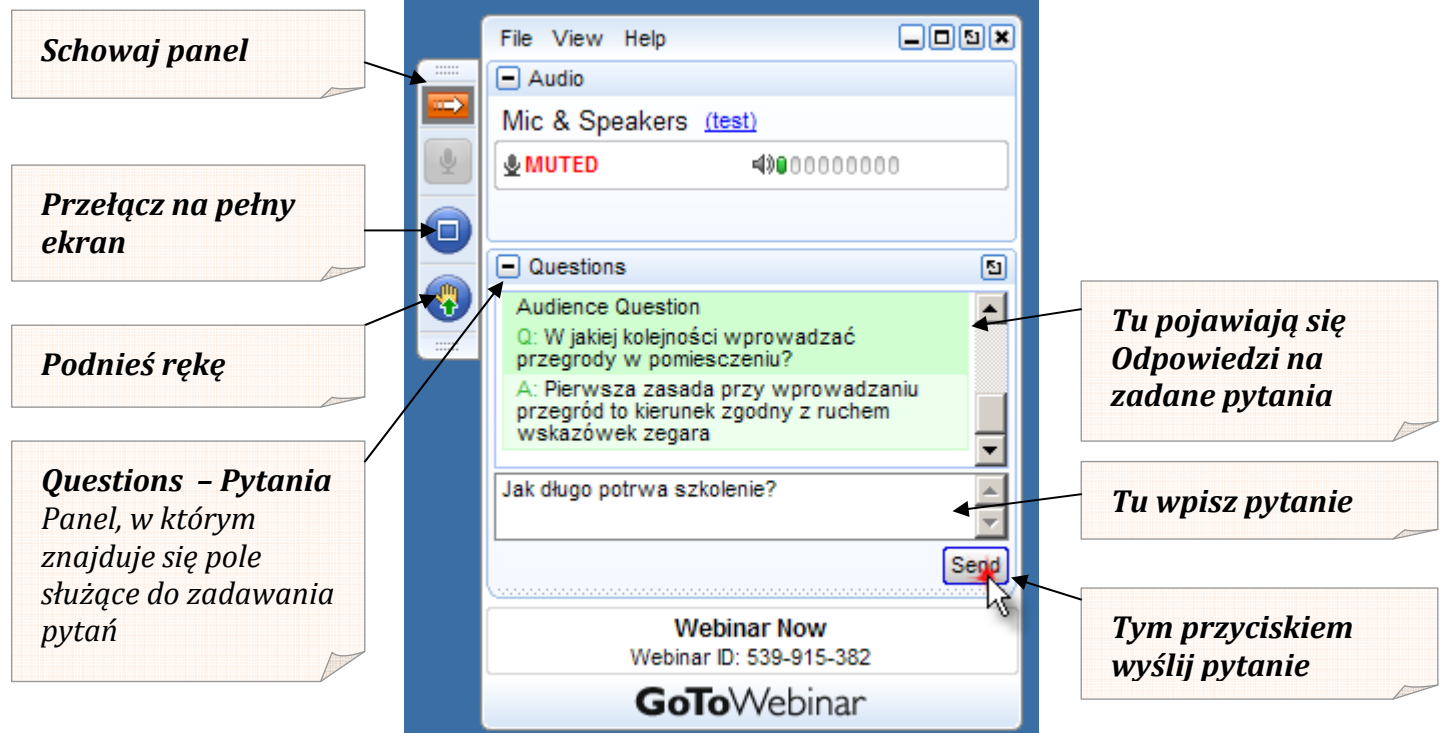

# **Zakończenie szkolenia**

 W dowolnym momencie możesz opuścić szkolenie klikając w tradycyjny przycisk z przechylonym krzyżykiem w prawym górnym rogu panelu.

E-mail:

Pomoc techniczna: pomoc@sankom.pl Tel: (22) 863 14 96 Tel: (22) 863 14 95

Sprzedaż programów: sprzedaz@sankom.pl